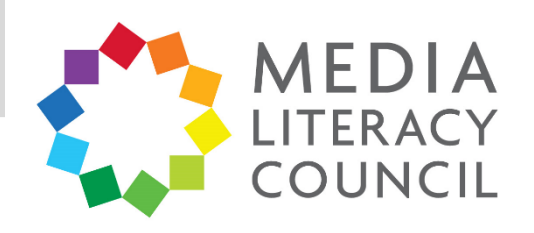

## A Guide To Parental Controls For **Facebook**

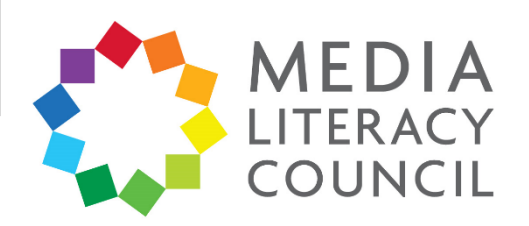

Facebook is a popular social media site that you are more likely to use than your child. Nonetheless, it has detailed privacy settings that allow you to control the types of information about your child that will be made public.

## **What types of content can I restrict?**

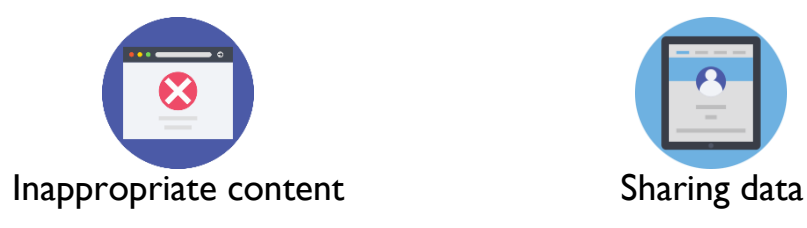

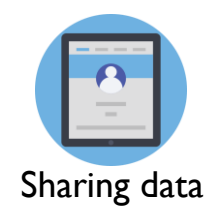

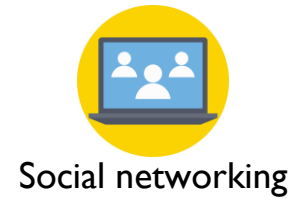

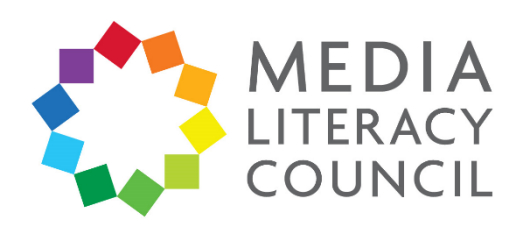

Navigating the privacy settings is quite easy. When your child is setting up their account, navigate the privacy settings together to decide on what you are both comfortable with.

## **What do I do?**

- 1. On Facebook, click the **?** button at the top right corner of the page.
- 2. Then, click **Privacy Check-up**.

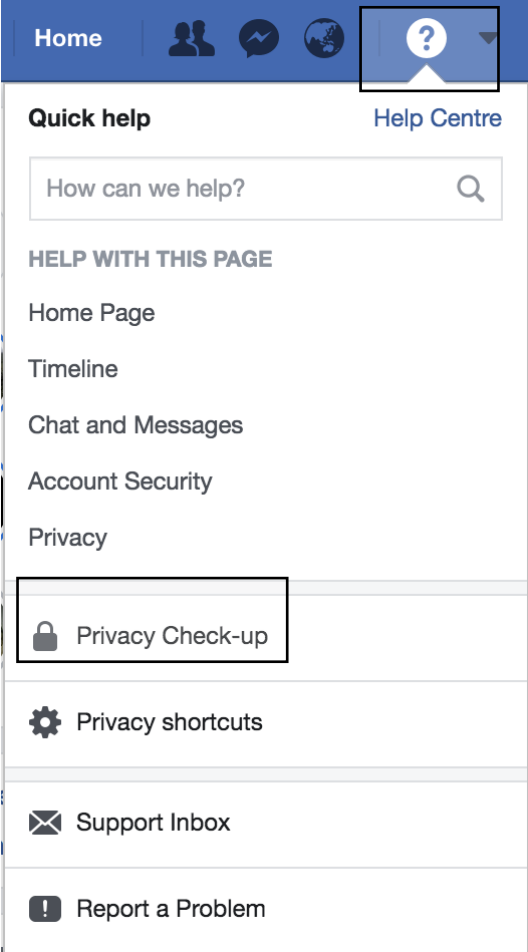

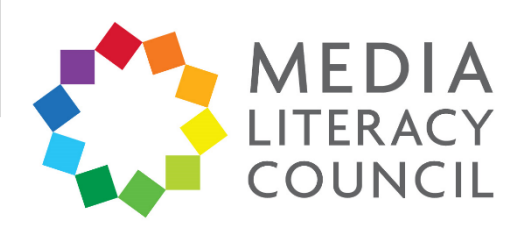

3. The **Privacy Check-up** pop-up box will appear. This comes in three parts, and helps to ensure that your child's personal information stays private online.

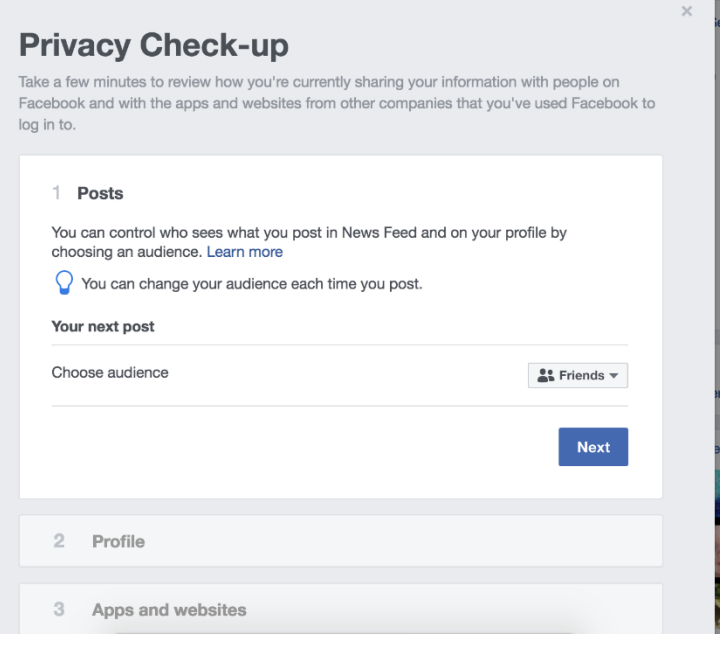

4. The first section lets you choose who can see your child's content. Select **Friends** so that only people they know and trust see their posts.

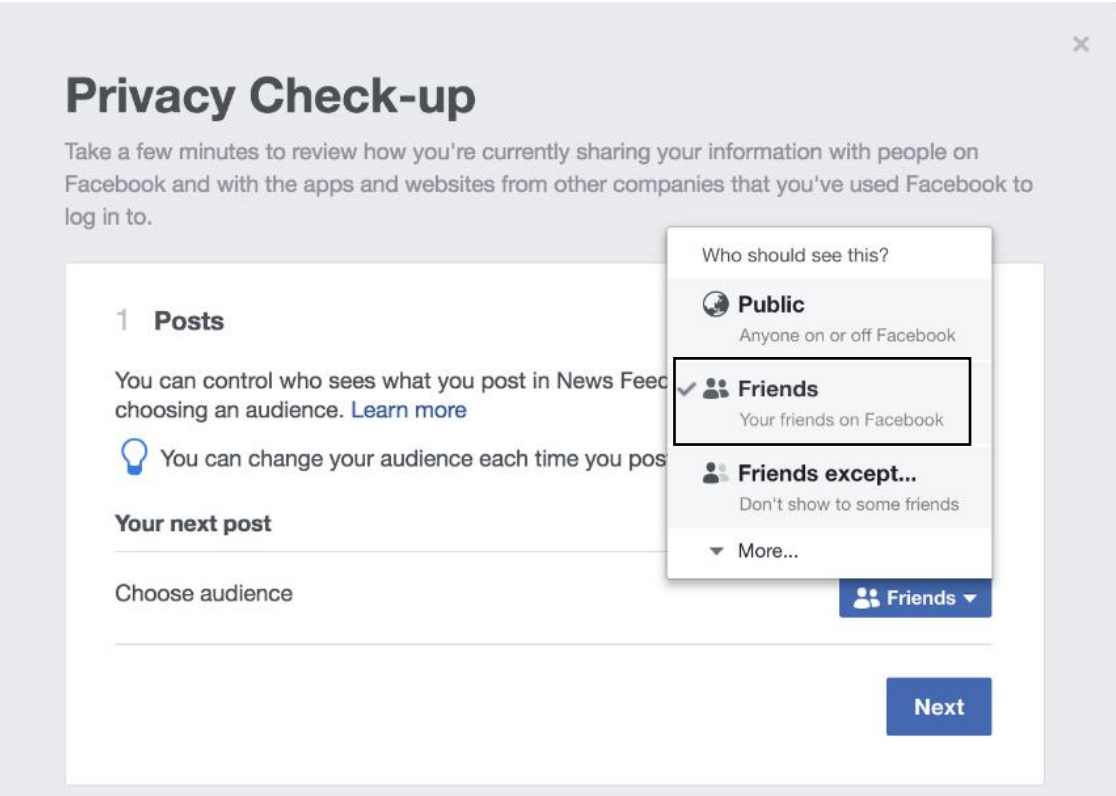

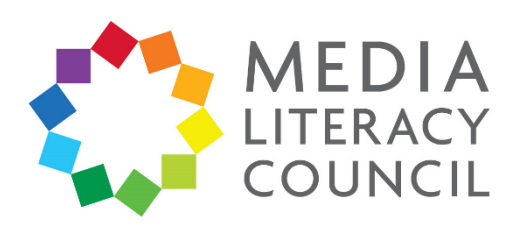

5. The second section lets you decide who should see your child's profile, which is the information they entered when they signed up, e.g., phone number, email, birthday. You can set this to Friends or, to be safer, **Only Me**.

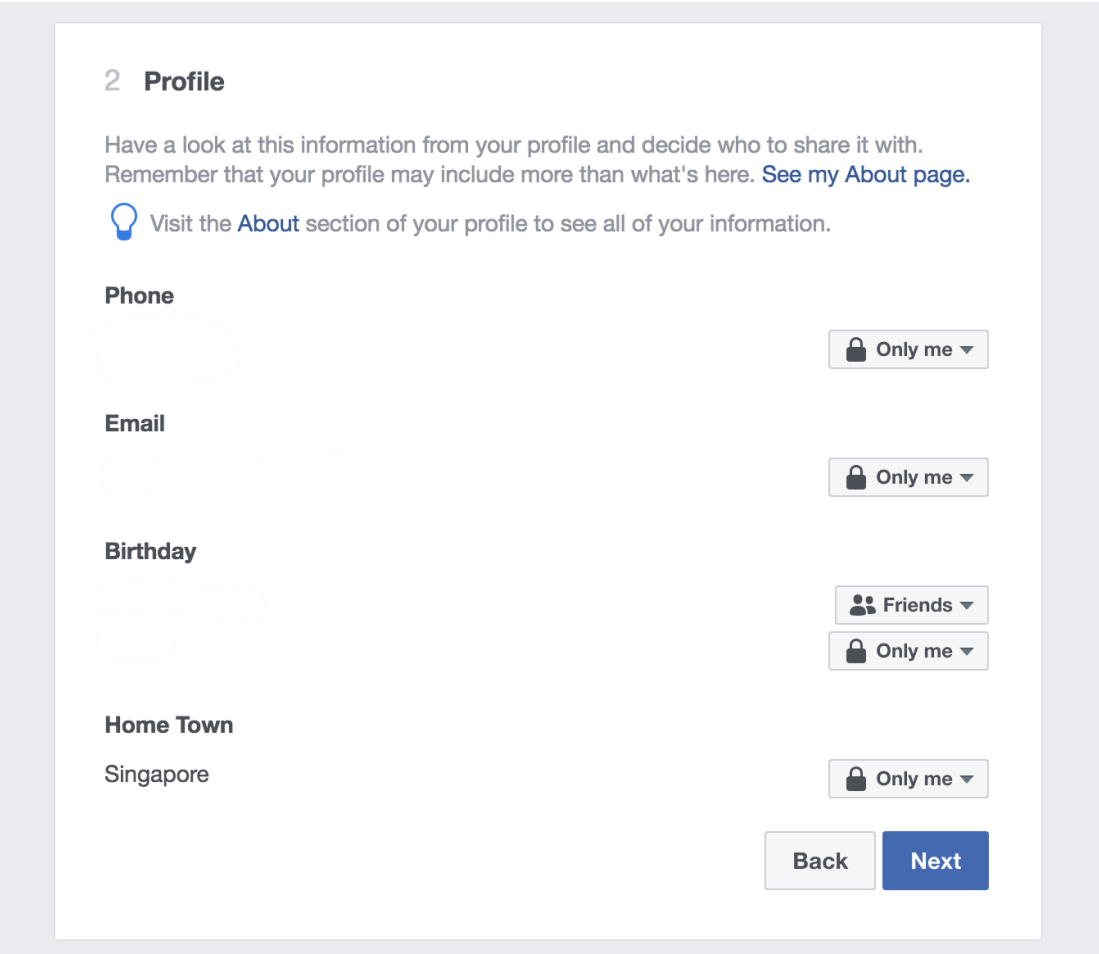

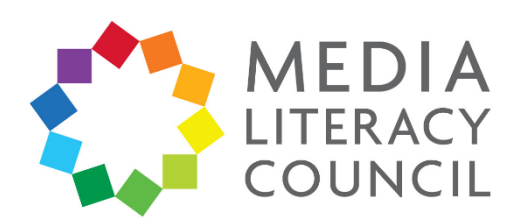

6. The third section shows you the apps and websites that your child's Facebook is linked to. Here, you can change who sees these apps and remove those that you do not like. Go through this list and **Remove** any that you do not know or approve of. Change the setting for people who can see them to **Only Me**.

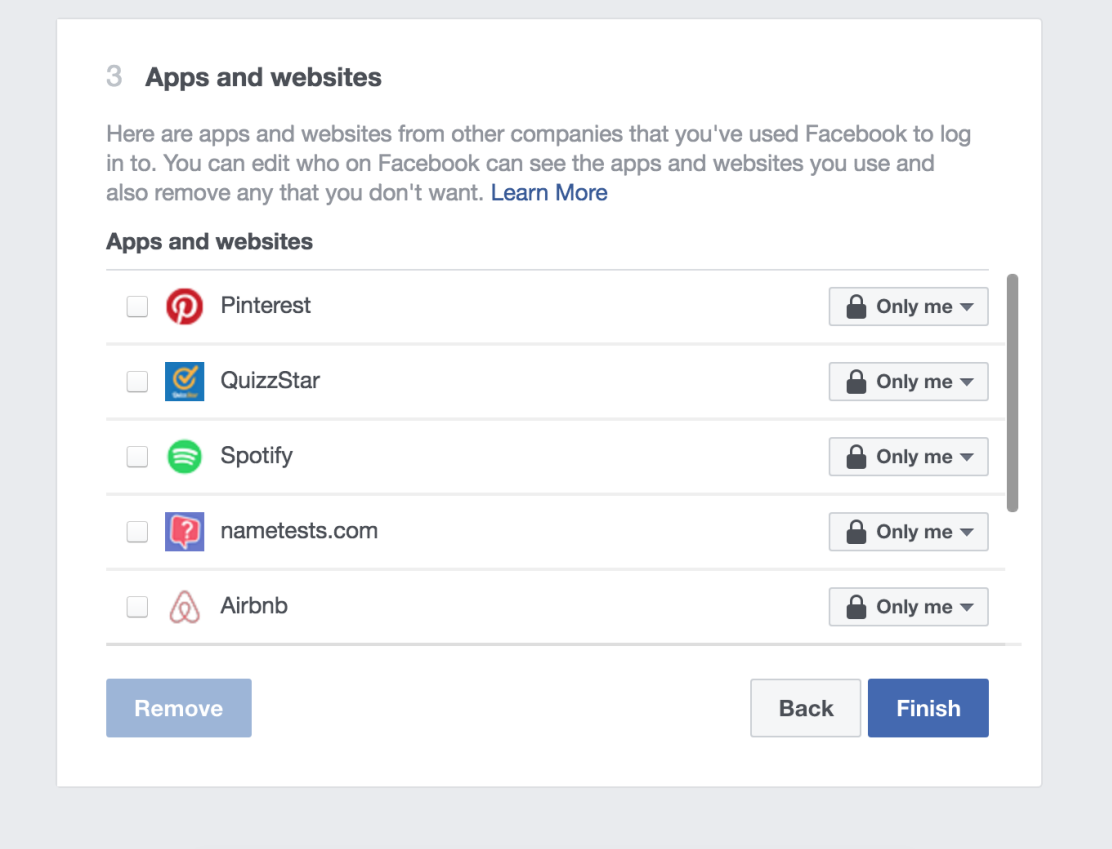

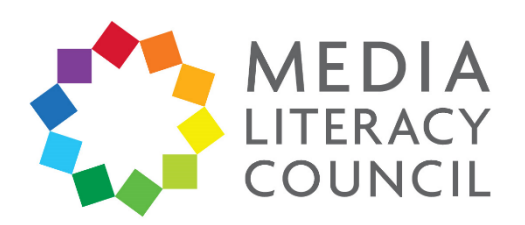

**7.** The pop-up box will say that the Privacy Check-up is complete. Click **Close.**

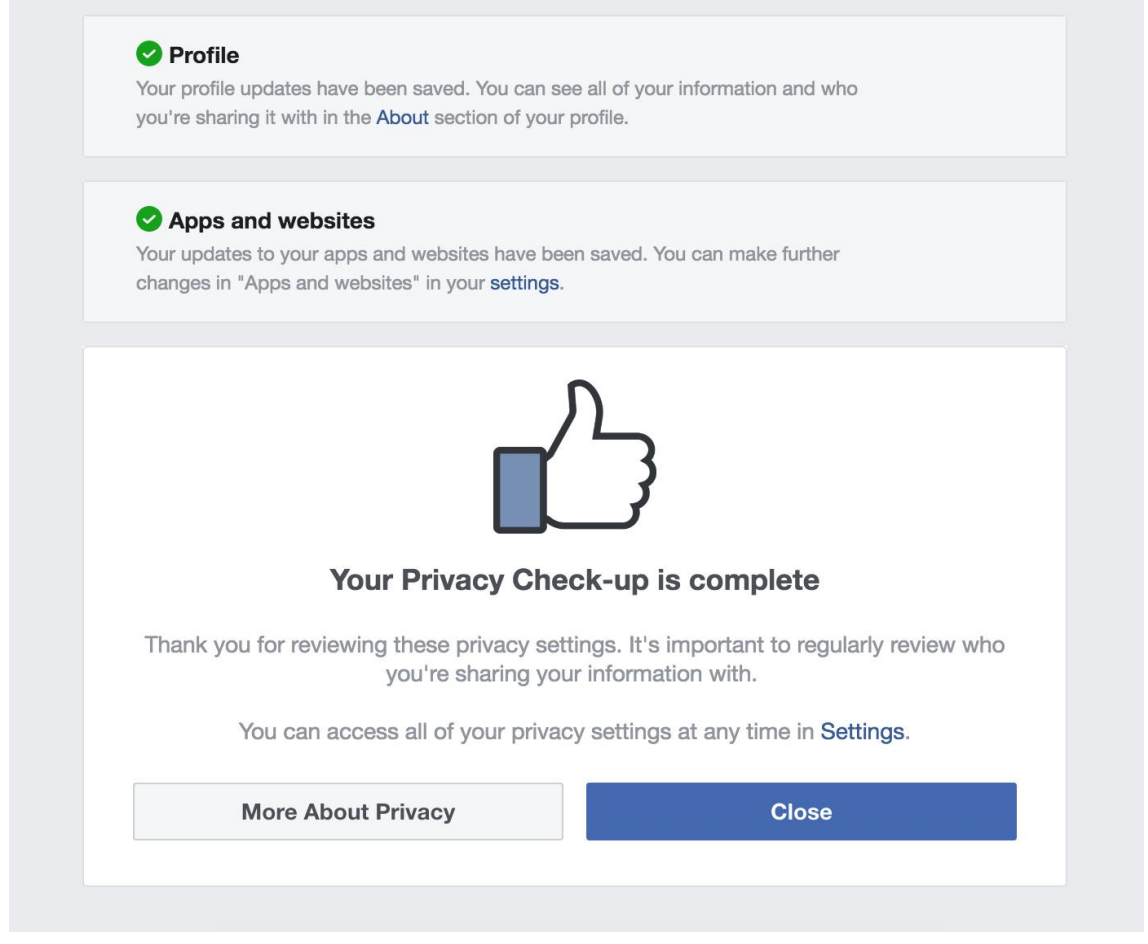

- 8. Return to the main Facebook page. Now, click the downward-pointing arrow at the top right corner of the page.
- 9. Click **Settings**.

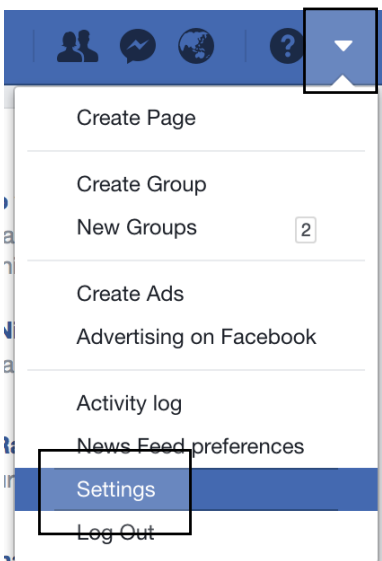

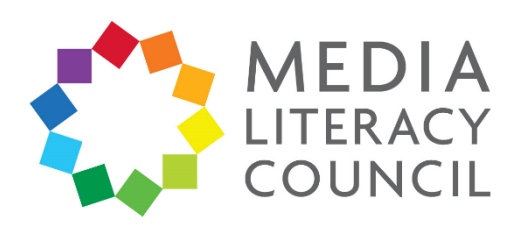

10. On the main settings page, click **Privacy** on the navigation bar on the left.

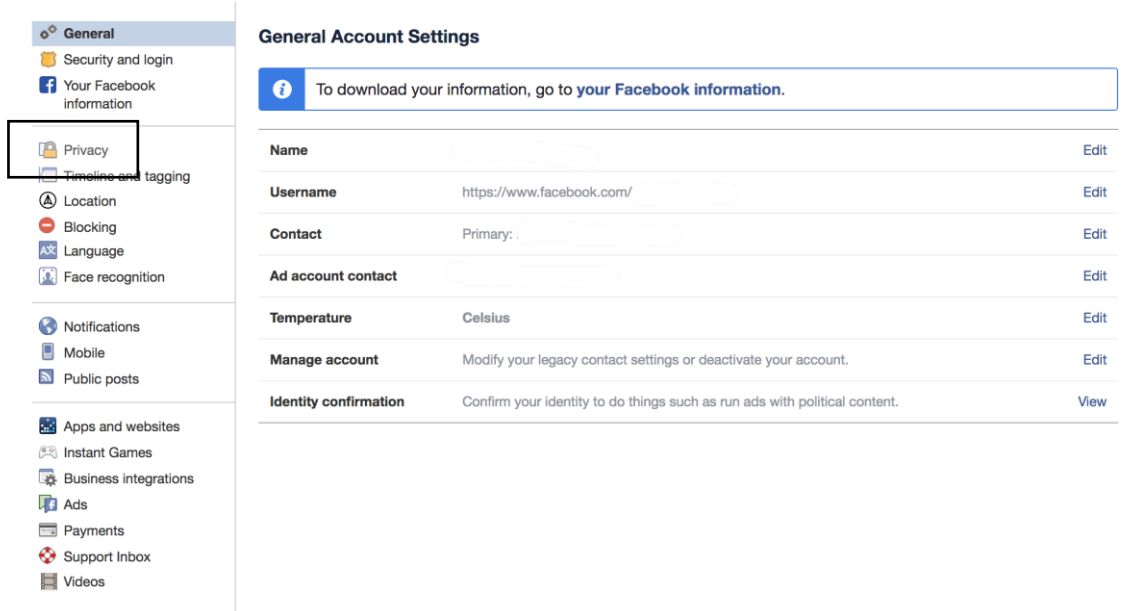

11. On the main Privacy Settings and Tools page, make sure that the section 'Who can see your posts?' says **Friends** if you selected that option earlier. Then, look at the section that says 'Who can send you friend requests?'

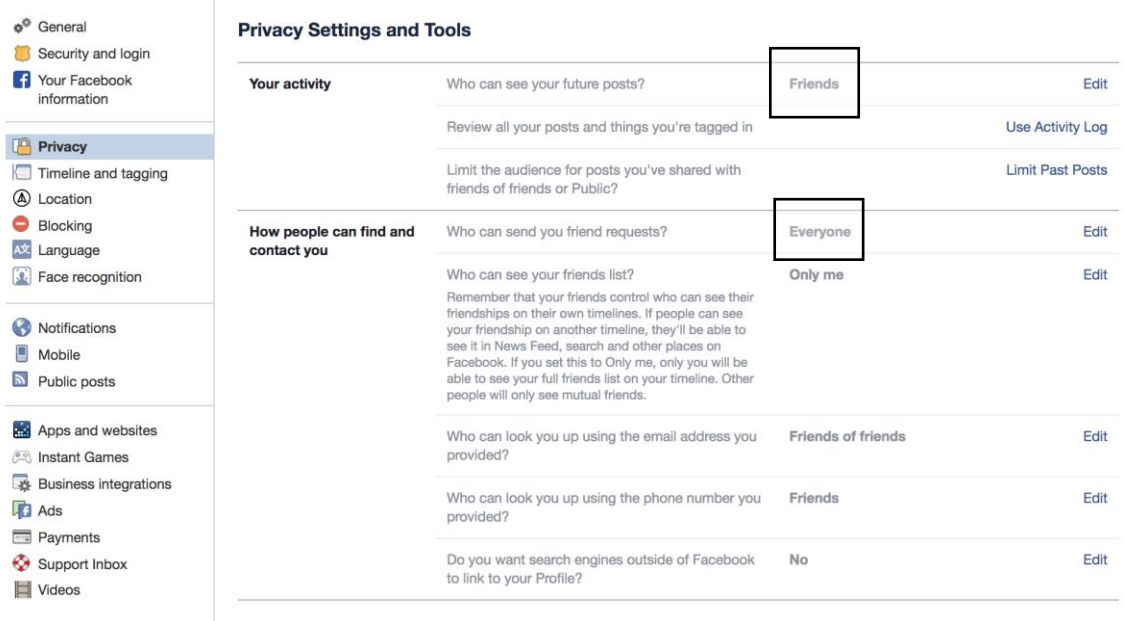

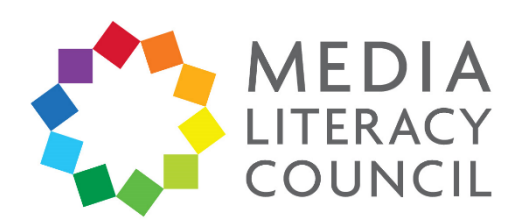

12. If this says Everyone, click it to change it to **Friends of friends**. This way, strangers will not be able to add your child as a friend on Facebook.

You can also change other settings, such as who can search for your child online using their email address or phone number. Change these to **Friends of friends** or, to be safer, **Friends**.

For the option to link search engines outside Facebook to their Profile, select **No**.

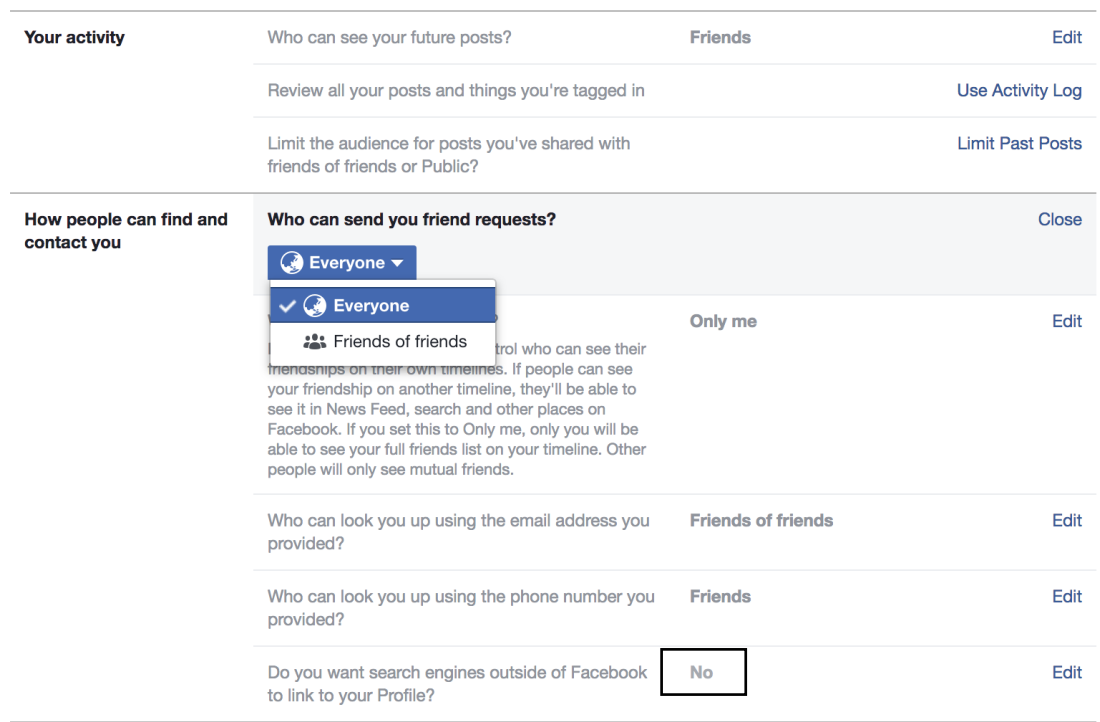

## **Privacy Settings and Tools**

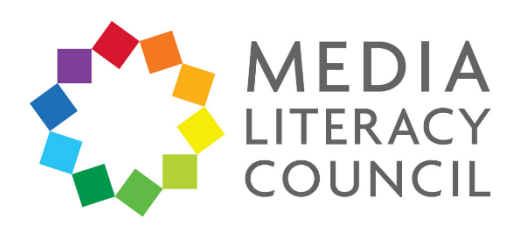

13. On the navigation bar on the left, click **Blocking**. If your child ever feels threatened or upset by someone online, they can enter their name or email to block them.

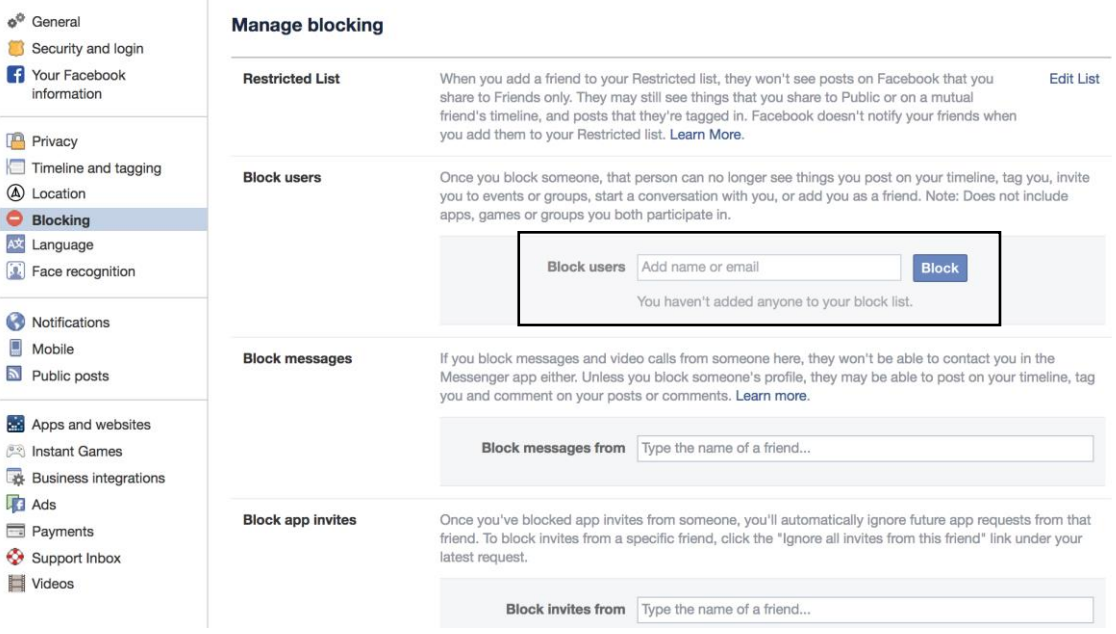